# **Appendix C: Fracdes**

Fracdes is een programma dat op een vrij eenvoudige manier toelaat figuren te construeren zoals de Kock-kromme en de Sierpinski-driehoek.

Het programma omvat twee delen: de Familie von Koch en geïtereerde functiesystemen.

### **C.1 De Familie von Koch**

De constructie van een figuur start vanuit een basis en een generator die beiden samengesteld zijn uit een aantal aaneengesloten lijnstukken. De basis noemen we ook generatie 0 en de generator generatie 1.

Voor het creëren van generatie 1 wordt de generator gelijkvormig getransformeerd naar ieder lijnstuk van de basis en wordt ieder lijnstuk vervangen door het resultaat van de transformatie.

De gelijkvormigheidstransformatie is de samenstelling van een verschuiving, een homothetie en een rotatie.

GENERATIE 0 GENERATIE 1

In een volgende stap wordt dezelfde constructie uitgevoerd voor ieder lijnstuk van generatie 1. En dan voor ieder lijnstuk van generatie 2, … Deze procedure wordt telkens opnieuw en opnieuw herhaald hetgeen leidt tot de limietfiguur van het iteratieproces

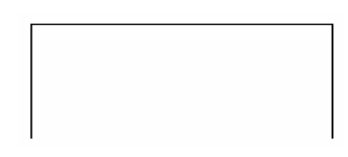

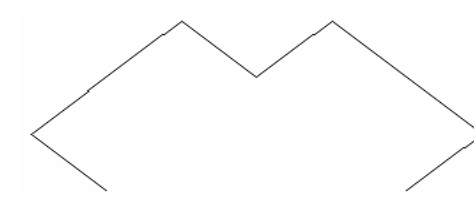

GENERATIE 2 GENERATIE 3

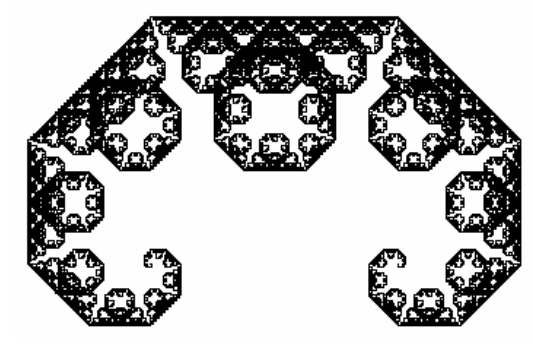

GENERATIE 16

### **C.2 Geïtereerde functiesystemen (IFS)**

Het tweede gedeelte van het programma voert affiene transformaties uit in het vlak -  $\mathbb{R}^2$ . Een affiene transformatie *W* kan als volgt gedefinieerd worden :

$$
\begin{pmatrix} x \\ y \end{pmatrix} \mapsto \begin{pmatrix} a & b \\ c & d \end{pmatrix} \cdot \begin{pmatrix} x \\ y \end{pmatrix} + \begin{pmatrix} e \\ f \end{pmatrix} \text{ met } a, b, c, d, e, f \in \mathbb{R}.
$$
  
Het gedeelte
$$
\begin{pmatrix} a & b \\ c & d \end{pmatrix} \cdot \begin{pmatrix} x \\ y \end{pmatrix}
$$
 bepaalt een lineaire transformatie en 
$$
\begin{pmatrix} e \\ f \end{pmatrix}
$$
een translatie.

Een speciaal geval hiervan is een affiene transformatie die het origineel transformeert in een gelijkvormig beeld. Men spreekt over een gelijkvormigheid. In het geval van een gelijk-vormigheid bestaat het lineaire gedeelte uit de samenstelling van een homothetie en een rotatie zoals bij de familie von Koch.

Er geldt in dit geval dat de affiene transformatie het volgende voorschrift heeft :

$$
\begin{pmatrix} x \\ y \end{pmatrix} \mapsto c \cdot \begin{pmatrix} \cos \alpha & -\sin \alpha \\ \sin \alpha & \cos \alpha \end{pmatrix} \cdot \begin{pmatrix} x \\ y \end{pmatrix} + \begin{pmatrix} e \\ f \end{pmatrix}
$$
 met *c* de schaalfactor en  $\alpha$  de rotatiehoek.

In het geval  $0 < c < 1$  noemen we *W* een contractie en *c* noemen we de contractiefactor.

Een dergelijke gelijkvormigheid kan ook als volgt genoteerd worden:

$$
\begin{pmatrix} x \\ y \end{pmatrix} \mapsto c \cdot \begin{pmatrix} \cos \alpha & -\sin \alpha \\ \sin \alpha & \cos \alpha \end{pmatrix} \cdot \begin{pmatrix} x - x_0 \\ y - y_0 \end{pmatrix} + \begin{pmatrix} x_0 \\ y_0 \end{pmatrix}.
$$

Het punt  $z_0 = (x_0, y_0)$  noemt men het fixpunt van de transformatie *W* daar  $W(x_0, y_0) = (x_0, y_0)$ .

Er geldt dat  $z_0$  het enige punt is met de eigenschap  $W(z_0) = z_0$  en dat voor iedere punt *z* geldt dat de rij z,  $W(z)$ ,  $W(W(z)) = W^{2}(z)$ ,  $W(W^{2}(z)) = W^{3}(z)$ , ...... convergeert naar  $z_0$ .

In het gedeelte geïtereerde functiesystemen laten we zo'n aantal contracties gelijktijdig inwerken op een begrensde figuur *A*. In een eerste stap voegen we de beelden onder de verschillende transformaties samen en beschouwen dit geheel als een nieuwe figuur. Voor de Sierpinski-driehoek gebruiken we de volgende drie transformaties :

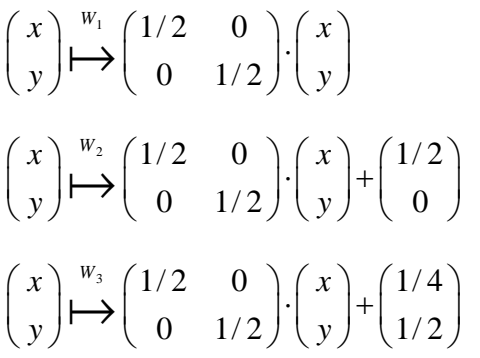

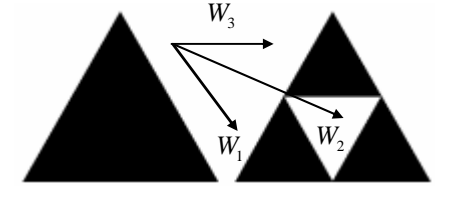

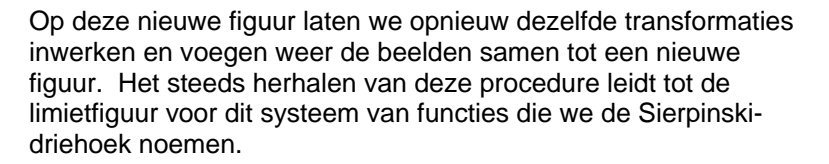

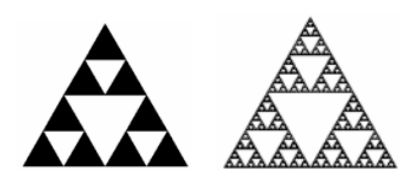

Merk op dat in dit geval de transformaties gelijkvormigheden zijn en dat de limietfiguur, ook wel eens attractor genoemd, een zelfgelijkvormige figuur is. Men kan tonen dat de attractor onafhankelijk is van de begrensde figuur waarvan men start.

## **C.3 Handleiding**

Na het opstarten van het programma Fracdes kunnen de delen, de familie von Koch en geïtereerde functiesystemen, gestart worden d.m.v. het intikken van de gele cijfers één of twee.

#### **C.3.1 Demo's**

In dit menu kan je je keuze selecteren door het intikken van de gele karakters. Na een selectie dient de gewenste generatie ingetikt te worden.

De gewenste generatie zal gegenereerd worden. Het genereren van de figuur kan onderbroken worden door het indrukken van de ESC-toets.

Na beëindiging van de figuur of bij onderbreking kan een nieuwe generatie gekozen worden of teruggekeerd worden naar één van de vorige menu's.

### **C.3.2 Input - de Familie von Koch**

Dit gedeelte laat toe zelf een figuur te creëren. Voor dit programmagedeelte moet Caps Lock af staan. De input verloopt als volgt.

- a. *INPUT VAN HET AANTAL LIJNSTUKKEN VAN DE BASIS* Het aantal lijnstukken bedraagt maximaal 7. Voor het ingeven van het aantal lijnstukken van de basis kan teruggegaan worden naar het vorige menu met de ESC-toets.
- b. *INPUT COÖRDINATEN VAN DE HOEKPUNTEN*

De coördinaten van de hoekpunten van de lijnstukken worden bepaald d.m.v. de pijl-toetsen. De stapgrootte kan bepaald worden met de toetsen + en −. De coördinaten liggen vast na het indrukken van de ENTER-toets.

- c. *INPUT VAN HET AANTAL LIJNSTUKKEN VAN DE GENERATOR* Het aantal lijnstukken bedraagt maximaal 7.
- d. *INPUT COÖRDINATEN VAN DE HOEKPUNTEN* De coördinaten worden op analoge manier ingegeven als voor de basis. De coördinaten van het beginpunt en het eindpunt van de generator zijn telkens (0,0) en (1,0) en kunnen niet veranderd worden.
- e. *INPUT GENERATIE*

De toegelaten generaties worden tussen haken aangeduid. Om generatie 1 te bekomen, dient na het intypen van 1 de ENTER-toets ingedrukt te worden.

Na input van de generatie start het genereren van de figuur. Het genereren kan stop gezet worden met de ESC-toets.

Na beëindiging of onderbreking van de iteratie verschijnt er het volgende menu:

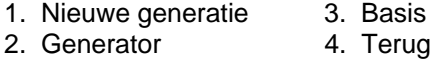

Het intypen van 1, 2, 3 of 4 bepaalt de keuze.

De keuze-items hebben de volgende betekenis.

1. *NIEUWE GENERATIE*

Met dit item kan de generatie veranderd worden.

2. *GENERATOR*

Het veranderen van de generator kan op twee manieren :

Een volledig nieuwe generator creëren, kan door het intypen van A of a. Na input van een nieuwe generator wordt de input van een generatie gevraagd.

Een hoekpunt van de generator veranderen, kan door het intypen van het nummer van het hoekpunt. De verandering wordt bewaard door het indrukken van de ENTER-toets. Hierna kunnen nogmaals alle hoekpunten veranderd worden. Het indrukken van de ENTER-toets genereert de nieuwe figuur.

Toch geen veranderingen doorvoeren kan door het indrukken van de ENTER-toets.

3. *BASIS*

Het veranderen van de generator verloopt analoog aan de verandering van de basis. Een basisverandering kan niet doorgevoerd worden indien er hoekpunten van de basis buiten het venster vallen.

4. *TERUG*

Bij deze keuzemogelijkheid gaat het programma terug naar het vorige menu.

Indien het vorige menu actief is, kan de gegenereerde figuur verplaatst worden binnen het venster met de volgende toetsaanslagen :

 $U = boven$   $L = links$ 

 $D =$  beneden  $R =$  rechts

 $\pm$  = stapgrootte

Ook is een zoomfunctie, al dan niet primitief, voorzien waarmee je met de toets I kunt inzoomen en met de toets O uitzoomen indien het vorige menu actief is.

#### **C.3.3 Input - Geïtereerde functiesystemen**

Dit gedeelte laat toe zelf een IFS te creëren. Voor dit programmagedeelte dient ook Caps Lock af te staan. De input verloopt als volgt :

a. *INPUT VAN HET AANTAL FIXPUNTEN (= HET AANTAL TRANFORMATIES)* 

Het aantal fixpunten bedraagt minimaal 3 en maximaal 7.

Voor het ingeven van het aantal fixpunten kan teruggegaan worden naar het vorige menu met de ESCtoets.

b. *INPUT VAN DE COÖRDINATEN VAN DE FIXPUNTEN*

De coördinaten van de fixpunten worden bepaald met de pijl-toetsen. De stapgrootte kan bepaald worden met de toetsen + en −. De coördinaten liggen vast na het indrukken van de ENTER-toets.

#### c. *INPUT VAN DE SCHAALFACTOR EN DE ROTATIEHOEK*

De schaalfactor en de rotatiehoek kan gewijzigd worden met de toetsen Page Up en Page Down. De grootte van wijziging kan bepaald worden met + of −. De ENTER-toets beëindigt het wijzigen.

Bij een input van een schaalfactor *R* rekent het programma met een schaalfactor  $\displaystyle{\frac{1}{R}}$ .

Na input van de coördinaten van het fixpunt, de schaalfactor en de rotatiehoek voor iedere transformatie start het genereren. Het genereren kan stop gezet worden met de ESC-toets.

Na beëindiging of onderbreking van de iteratie verschijnt er het volgende menu :

- 1. Voeg toe 3. Verander
- 2. Verwijder <a>
4. Terug

Het intypen van 1, 2, 3 of 4 bepaalt de keuze. De keuze-items hebben de volgende betekenis.

- 1. *VOEG TOE* Met dit item kan een transformatie toegevoegd worden. Het aantal is maximaal 8.
- 2. *VERWIJDER* Met dit item kan een transformatie verwijderd worden. Het aantal is minimaal 3.
- 3. *VERANDER*

D.m.v. dit item kunnen de gegevens van iedere transformatie, de coördinaten van het fixpunt, de schaalfactor en de rotatiehoek, gewijzigd worden. Eerst moet het nummer van de transformatie ingegeven worden.

4. *TERUG*

Bij deze keuzemogelijkheid gaat het programma terug naar het vorige menu.

Indien het vorig menu actief is, kan de gegenereerde figuur verplaatst, vergroot en / of verkleind worden binnen het venster met dezelfde toetsaanslagen als voor de familie von Koch. Het genereren start terug vanaf het intikken van de ENTER-toets.

### **C.4 Installatie**

Het programma, Fracdes.exe (zip-archief), kan gedownload worden via *www.scholennetwerk.be* bij het gedeelte wiskunde.

Unzip het archief Fracdes.exe. Het programma kan gestart worden met het commando Fracdes.exe.